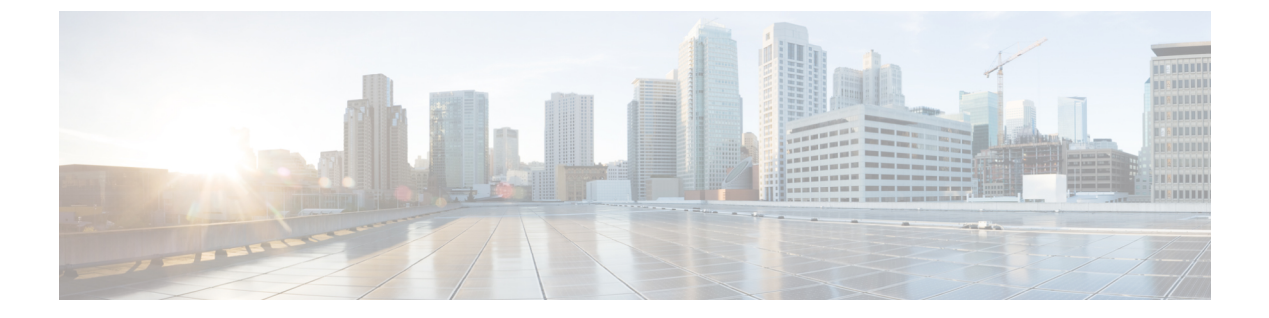

# 割込み

- 割り込みの概要 (1 ページ)
- 割り込みの設定タスク フロー (4 ページ)
- 割り込みの連携動作 (12 ページ)
- 割り込みの制限 (13 ページ)
- 割り込みのトラブルシューティング (14 ページ)

# 割り込みの概要

割り込みを使用すると、共有回線上のリモートでアクティブなコールにユーザを追加できま す。回線のリモートでアクティブなコールとは、その回線で電話番号を共有する別のデバイス との間のアクティブな(接続された)コールのことです。

パーティ参加トーンを設定すると、基本コールが割り込みコールまたはC割り込みコールに変 更されたときに電話機でトーンが再生されます。また、参加者がマルチパーティコールから退 出したときも別のトーンが再生されます。

電話機は、次の会議モードで割り込みをサポートします。

- 割り込まれる電話機でのビルトイン会議ブリッジ:このモードでは、[割り込み(Barge)] ソフトキーを使用します。ほとんどの Cisco Unified IP Phone に、ビルトイン会議ブリッジ 機能があります。
- 共有会議ブリッジ:このモードでは、[C 割り込み (cBarge) 1ソフトキーを使用します。

リモートで使用中のコール状態で[割り込み (Barge) ]ソフトキーまたは[C割り込み (cBarge) ] ソフトキーを押すと、ユーザがすべての参加者とのコールに追加され、参加者全員が割り込み ビープ音を受信します(設定されている場合)。割り込みに失敗した場合は、元のコールがア クティブなままになります。使用可能な会議ブリッジ(ビルトインまたは共有)がない場合、 割り込み要求は拒否され、割り込み発信側のデバイスにメッセージが表示されます。ネット ワークまたは Unified Communications Manager で障害が発生した場合、割り込みコールは保持 されます。

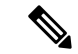

[割り込み (Barge) ] と [C割り込み (CBarge) ] の両方のソフトキーオプションを表示するに は、共有回線アピアランスを備えたデバイスのUnifiedCommunications Managerユーザインター フェイスで **[**プライバシー(**Privacy**)**]** オプションを無効にします。 (注)

割り込みをサポートする Cisco Unified IP Phone のリストについては、Cisco Unified Reporting に ログインして、[Unified CM Phone 機能リスト(Unified CM Phone Feature List)] レポートを実 行します。必ず、機能として [ビルトイン ブリッジ(Built In Bridge)] 選択してください。詳 細は、[電話機能一覧の生成](cucm_b_feature-configuration-guide-for-cisco1251su3_chapter1.pdf#nameddest=unique_6)を参照してください。

#### ワンボタン割り込みおよびワンボタン **C** 割り込み

ワンボタン割り込み機能およびワンボタンC割り込み機能を使用すると、ユーザはリモートで アクティブなコールの共有回線ボタンを押してコールに参加できます。参加者全員が、割り込 みビープ音を受信します(設定されている場合)。割り込みに障害が発生した場合、元のコー ルはアクティブなままとなります。

電話機は、次の2つの会議モードでワンボタン割り込みとワンボタンC割り込みをサポートし ます。

- 割り込まれる電話機でのビルトイン会議ブリッジ:このモードでは、ワンボタン割り込み 機能を使用します。
- 共有会議ブリッジ:このモードでは、ワンボタン C 割り込み機能を使用します。

リモートで使用中のコールで共有回線ボタンを押すと、ユーザがすべての参加者とのコールに 追加され、参加者全員が割り込みビープ音を受信します(設定されている場合)。割り込みに 障害が発生した場合、元のコールはアクティブなままとなります。使用可能な会議ブリッジ (ビルトインまたは共有)がない場合、割り込み要求は拒否され、割り込み発信側のデバイス にメッセージが表示されます。

### 組み込み会議

ユーザが[割り込み(Barge)]ソフトキーまたは共有回線ボタンを押すと、組み込み会議ブリッ ジが使用可能な場合にこのブリッジを使用して割り込みコールが設定されます。組み込み会議 ブリッジは、割り込みが設定されていると元のコールへのメディアの中断および表示変更が行 われないため、便利です。

### 共有会議

ユーザが [C割り込み(cBarge)] ソフトキーまたは共有回線ボタンを押すと、共有会議ブリッ ジが使用可能な場合にこのブリッジを使用して割り込みコールが設定されます。元のコールが 分割され、会議ブリッジに参加します。これにより、短いメディア割り込みが発生します。参 加者全員のコール情報が[割り込み(Barge)]に変わります。「」割り込み先コールが会議コー ルになり、割り込み対象デバイスが会議の開催者になります。会議の開催者は、会議にさらに 参加者を追加するか、または参加者を削除できます。いずれかの参加者がコールを解放する

と、残り2人の参加者に対し短い中断が発生し、これらの参加者はポイントツーポイントコー ルとして再接続されます。これにより、共有会議リソースが解放されます。

### 組み込み会議と共有会議の相違点

組み込み会議ブリッジと共有会議での割り込みの相違点を次の表に示します。

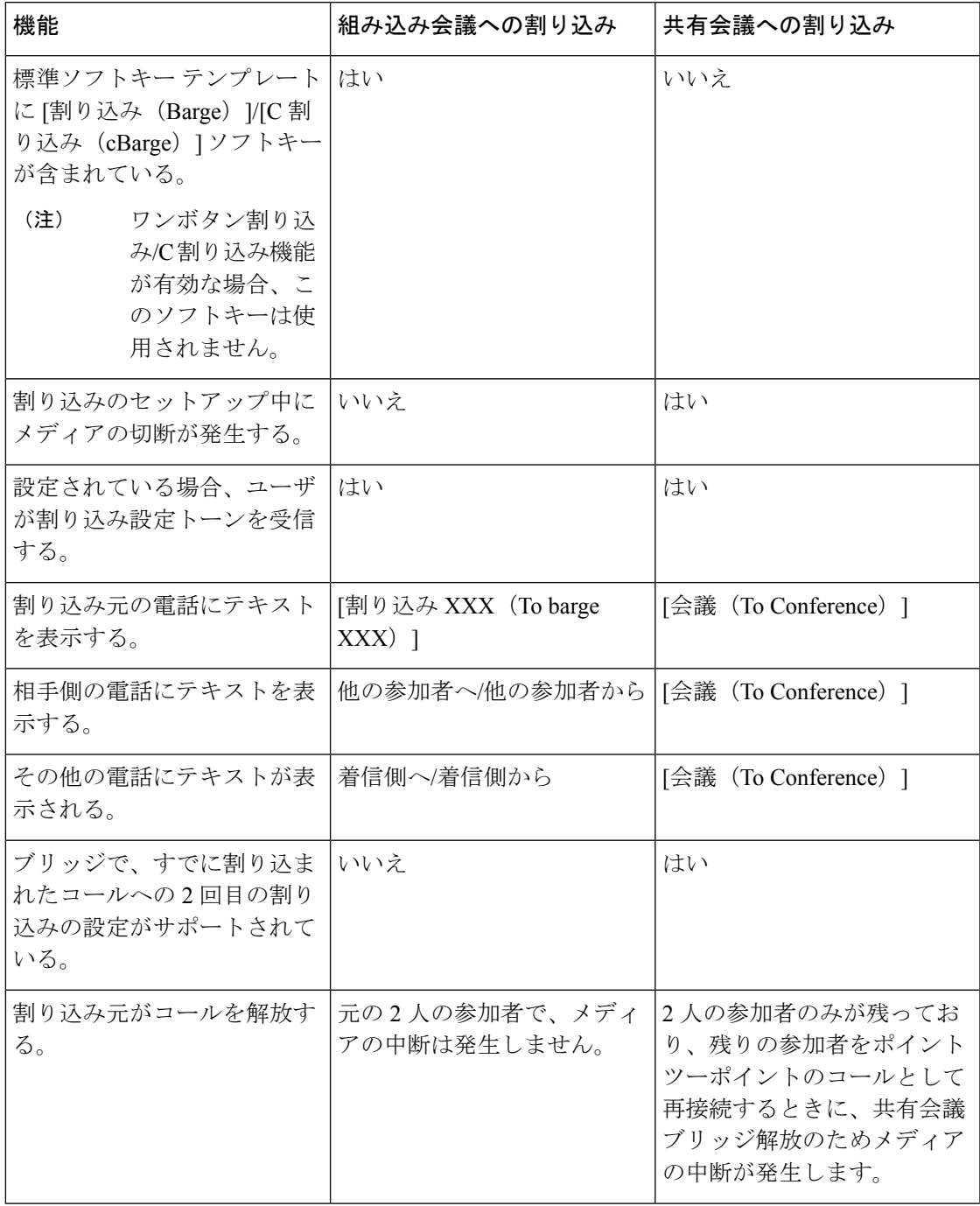

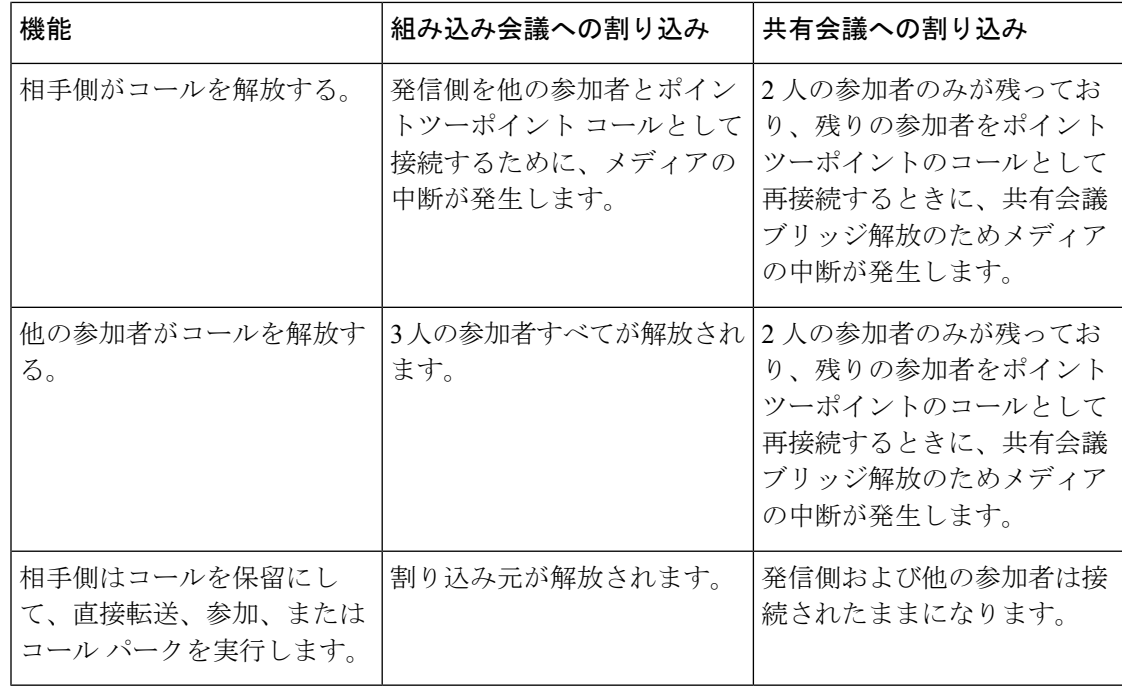

# 割り込みの設定タスク フロー

#### 手順

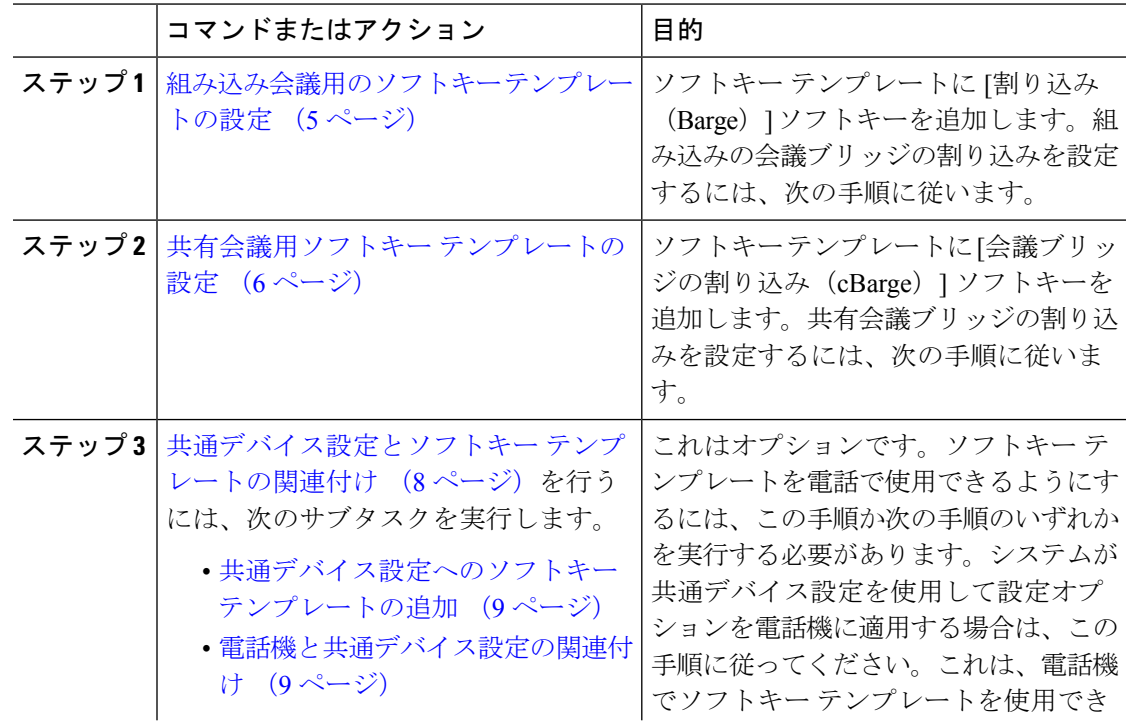

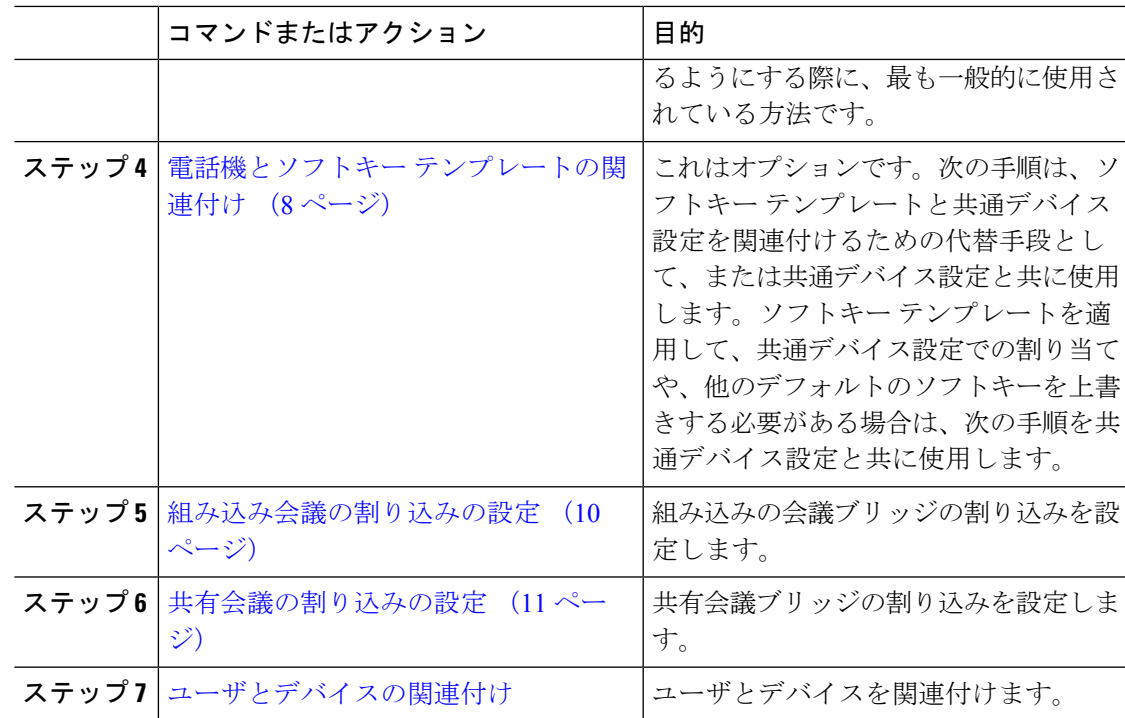

## 組み込み会議用のソフトキー テンプレートの設定

割り込みのためのソフトキーテンプレートを設定し、そのテンプレートに[割り込み(Barge)] ソフトキーを割り当てます。[割り込み(Barge)]ソフトキーは[リモートで使用中(Remote In Use)] のコールの状態で設定できます。

#### 手順

- ステップ **1** [Cisco Unified CM 管理(Cisco Unified CM Administration)] から、以下を選択します。 **[**デバイ ス(**Device**)**]** > **[**デバイスの設定(**Device Settings**)**]** > **[**ソフトキーテンプレート(**Softkey Template**)**]** を選択します。
- ステップ2 新しいソフトキーテンプレートを作成するには、この手順を実行します。それ以外の場合は、 次のステップに進みます。
	- a) [新規追加(Add New)] をクリックします。
	- b) デフォルトのテンプレートを選択して、[コピー(Copy)] をクリックします。
	- c) [ソフトキーテンプレート名(Softkey Template Name)] フィールドに、テンプレートの新 しい名前を入力します。
	- d) [保存 (Save) ] をクリックします。

#### ステップ **3** 既存のテンプレートにソフトキーを追加するには、次の手順を実行します。

- a) [検索 (Find) 1をクリックして、検索条件を入力します。
- b) 必要な既存のテンプレートを選択します。
- ステップ **4** [デフォルト ソフトキー テンプレート(Default Softkey Template)] チェックボックスをオンに し、このソフトキーテンプレートをデフォルトのソフトキーテンプレートとして指定します。
	- あるソフトキー テンプレートをデフォルトのソフトキー テンプレートとして指定 した場合、先にデフォルトの指定を解除してからでないと、そのテンプレートは削 除することができません。 (注)
- ステップ5 右上隅にある [関連リンク (Related Links) ] ドロップダウン リストから [ソフトキー レイアウ トの設定 (Configure Softkey Layout) 1を選択し、[移動(Go) 1をクリックします。
- ステップ **6** [設定するコール状態の選択(Select a Call State to Configure)] ドロップダウン リストから、ソ フトキーに表示するコール状態を選択します。
- **ステップ7 「選択されていないソフトキー (Unselected Softkeys) 1リストから追加するソフトキーを選択** し、右矢印をクリックして [選択されたソフトキー(Selected Softkeys)] リストにそのソフト キーを移動します。新しいソフトキーの位置を変更するには、上矢印と下矢印を使用します。
- ステップ **8** 追加のコール状態でのソフトキーを表示するには、前述のステップを繰り返します。
- ステップ9 [保存 (Save) ] をクリックします。
- ステップ **10** 次のいずれかの操作を実行します。
	- すでにデバイスに関連付けられているテンプレートを変更した場合は、[設定の適用(Apply Config)] をクリックしてデバイスを再起動します。
	- 新しいソフトキーテンプレートを作成した場合は、そのテンプレートをデバイスに関連付 けた後にデバイスを再起動します。詳細については、「共通デバイス設定へのソフトキー テンプレートの追加」と「電話機のセクションとソフトキーテンプレートの関連付け」を 参照してください。

#### 次のタスク

次のいずれかの手順を実行します。

- 共通デバイス設定へのソフトキー テンプレートの追加 (9 ページ)
- 電話機と共通デバイス設定の関連付け (9 ページ)

### 共有会議用ソフトキー テンプレートの設定

共有会議用ソフトキーテンプレートを設定し、C割り込みソフトキーをそのテンプレートに割 り当てます。「リモート使用中 (Remote In Use) 1発信状態で C 割り込みソフトキーを設定でき ます。

#### 手順

ステップ **1** [Cisco Unified CM 管理(Cisco Unified CM Administration)] から、以下を選択します。 **[**デバイ ス(**Device**)**]** > **[**デバイスの設定(**Device Settings**)**]** > **[**ソフトキーテンプレート(**Softkey Template**)**]** を選択します。

- ステップ **2** 新しいソフトキーテンプレートを作成するには、この手順を実行します。それ以外の場合は、 次のステップに進みます。
	- a) [新規追加 (Add New)] をクリックします。
	- b) デフォルトのテンプレートを選択して、[コピー(Copy)] をクリックします。
	- c) [ソフトキーテンプレート名(Softkey Template Name)] フィールドに、テンプレートの新 しい名前を入力します。
	- d) [保存 (Save) ] をクリックします。
- ステップ **3** 既存のテンプレートにソフトキーを追加するには、次の手順を実行します。
	- a) [検索 (Find)] をクリックして、検索条件を入力します。
	- b) 必要な既存のテンプレートを選択します。
- ステップ **4** [デフォルト ソフトキー テンプレート(Default Softkey Template)] チェックボックスをオンに し、このソフトキーテンプレートをデフォルトのソフトキーテンプレートとして指定します。
	- あるソフトキー テンプレートをデフォルトのソフトキー テンプレートとして指定 した場合、先にデフォルトの指定を解除してからでないと、そのテンプレートは削 除することができません。 (注)
- ステップ5 右上隅にある [関連リンク (Related Links) ] ドロップダウン リストから [ソフトキー レイアウ トの設定 (Configure Softkey Layout) ] を選択し、[移動 (Go)] をクリックします。
- ステップ **6** [設定するコール状態の選択(Select a Call State to Configure)] ドロップダウン リストから、ソ フトキーに表示するコール状態を選択します。
- ステップ **7** [選択されていないソフトキー(Unselected Softkeys)] リストから追加するソフトキーを選択 し、右矢印をクリックして [選択されたソフトキー(Selected Softkeys)] リストにそのソフト キーを移動します。新しいソフトキーの位置を変更するには、上矢印と下矢印を使用します。
- ステップ **8** 追加のコール状態でのソフトキーを表示するには、前述のステップを繰り返します。
- **ステップ9** [保存 (Save) ] をクリックします。
- ステップ **10** 次のいずれかの操作を実行します。
	- すでにデバイスに関連付けられているテンプレートを変更した場合は、[設定の適用(Apply Config)] をクリックしてデバイスを再起動します。
	- 新しいソフトキーテンプレートを作成した場合は、そのテンプレートをデバイスに関連付 けた後にデバイスを再起動します。詳細については、「共通デバイス設定へのソフトキー テンプレートの追加」と「電話機のセクションとソフトキーテンプレートの関連付け」を 参照してください。

手順

ステップ **1** [Cisco Unified CM の管理(Cisco Unified CM Administration)] から、**[**デバイス(**Device**)**]** > **[**電 **話 (Phone)** 1を選択します。

**[**電話の検索**/**一覧表示(**Find and List Phones**)**]** ウィンドウが表示されます。

- ステップ **2** ソフトキー テンプレートを追加する電話機を検索します。
- ステップ **3** 次のいずれかの作業を実行します。
	- [共通デバイス設定(Common Device Configuration)] ドロップダウン リストから、必要な ソフトキー テンプレートが含まれている共通デバイス設定を選択します。
	- [ソフトキー テンプレート(Softkey Template)] ドロップダウン リストで、[割り込み (Barge)] または [C 割り込み(cBarge)] ソフトキーが含まれているテンプレートを選択 します。
- ステップ4 [保存 (Save) 1をクリックします。 電話の設定を更新するには[リセット (Reset) ]を押すというメッセージ付きのダイアログボッ クスが表示されます。

### 共通デバイス設定とソフトキー テンプレートの関連付け

(省略可)ソフトキーテンプレートを電話機に関連付ける方法は2つあります。

- ソフトキー テンプレートを [電話の設定 (Phone Configuration) ] に追加する。
- ソフトキー テンプレートを共通デバイス設定に追加する。

ここに示す手順では、ソフトキーテンプレートを**共通デバイス設定**に関連付ける方法について 説明します。システムが共通デバイス設定を使用して設定オプションを電話機に適用する場合 は、この手順に従ってください。これは、電話機でソフトキーテンプレートを使用できるよう にする際に、最も一般的に使用されている方法です。

別の方法を使用するには、「電話機とソフトキー テンプレートの関連付け (8 ページ)」を 参照してください。

#### 手順

ステップ **1** [共通デバイス設定へのソフトキー](cucm_b_feature-configuration-guide-for-cisco1251su3_chapter29.pdf#nameddest=unique_531) テンプレートの追加

ステップ **2** [電話機と共通デバイス設定の関連付け](cucm_b_feature-configuration-guide-for-cisco1251su3_chapter29.pdf#nameddest=unique_532)

#### 共通デバイス設定へのソフトキー テンプレートの追加

#### 始める前に

必要に応じて、次のいずれかまたは両方を実行します。

- 組み込み会議用のソフトキー テンプレートの設定 (5 ページ)
- 共有会議用ソフトキー テンプレートの設定 (6 ページ)

#### 手順

- ステップ **1** [Cisco Unified CM 管理(Cisco Unified CM Administration)] から、以下を選択します。 **[**デバイ ス(**Device**)**]** > **[**デバイスの設定(**Device Settings**)**]** > **[**共通デバイス設定(**Common Device Configuration**)**]** を選択します。
- ステップ2 新しい共通デバイス設定を作成し、それにソフトキーテンプレートを関連付けるには、この手 順を実行します。それ以外の場合は、次のステップに進みます。
	- a) [新規追加 (Add New)] をクリックします。
	- b) [名前(Name)] フィールドに、共通デバイス設定の名前を入力します。
	- c) [保存 (Save) ] をクリックします。
- ステップ **3** 既存の共通デバイス設定にソフトキーテンプレートを追加するには、次の手順を実行します。
	- a) [検索 (Find) ] をクリックして、検索条件を入力します。
	- b) 既存の共通デバイス設定をクリックします。
- ステップ **4** [ソフトキー テンプレート(Softkey Template)] ドロップダウン リストで、使用可能にするソ フトキーが含まれているソフトキー テンプレートを選択します。
- **ステップ5** [保存 (Save) ] をクリックします。
- ステップ **6** 次のいずれかの操作を実行します。
	- すでにデバイスに関連付けられている共通デバイス設定を変更した場合は、[設定の適用 (Apply Config)] をクリックしてデバイスを再起動します。
	- 新しい共通デバイス設定を作成してその設定をデバイスに関連付けた後に、デバイスを再 起動します。

#### 電話機と共通デバイス設定の関連付け

#### 始める前に

必要に応じて、次のいずれかまたは両方を実行します。

- 組み込み会議用のソフトキー テンプレートの設定 (5 ページ)
- 共有会議用ソフトキー テンプレートの設定 (6 ページ)

#### 手順

- ステップ **1** [Cisco Unified CM 管理(Cisco Unified CM Administration)] から、以下を選択します。 **[**デバイ ス(**Device**)**]** > **[**電話(**Phone**)**]**。
- ステップ **2** [検索**(Find**)]をクリックし、ソフトキーテンプレートを追加する電話デバイスを選択します。
- ステップ **3** [共通デバイス設定(Common Device Configuration)] ドロップダウン リストから、新しいソフ トキー テンプレートが含まれている共通デバイス設定を選択します。
- **ステップ4** [保存 (Save) ] をクリックします。
- ステップ **5** [リセット(Reset)] をクリックして、電話機の設定を更新します。

#### 次のタスク

次のいずれかまたは両方を実行します。

- 組み込み会議の割り込みの設定 (10 ページ)
- 共有会議の割り込みの設定 (11 ページ)

### 組み込み会議の割り込みの設定

ほとんどの Cisco Unified IP Phone には会議ブリッジ機能が組み込まれています。つまり、これ らの Cisco IP Phone には、割り込み機能をサポートするための小型の会議ブリッジとして動作 する内部 DSP が搭載されています。サポートされる通話者は、電話機自体を含め 3 つまでで す。ファームウェアバージョン 11.x 以降、Cisco IPPhone 8800 シリーズには ビルトイン ブリッ ジ(BIB)機能をデイジーチェーン接続する機能があります。

#### 手順

- ステップ **1** CiscoUnifiedCMの管理で、**[**システム(**System**)**]**>**[**サービスパラメータ(**ServiceParameters**)**]** の順に選択し、[組み込みブリッジの有効化 (Built In Bridge Enable) ]クラスタ全体サービスパ ラメータを [オン (On) ] に設定します。
	- このパラメータが [オフ (Off) ] に設定されている場合は、[電話の設定 (Phone Configuration)] ウィンドウの [組み込みブリッジ(Built in Bridge)] フィールドを 設定することにより、各電話機の割り込みを設定してください。 (注)
- **ステップ2** クラスタ全体のサービス パラメータの [パーティ エントランス トーン (Party Entrance Tone) ] を[はい(True)]に設定するか(トーンを使用する場合に必要)、[電話番号の設定(Directory Number Configuration) ] ウィンドウの [パーティ エントランス トーン (Party Entrance Tone) ] フィールドを設定します。
- ステップ **3** [ワンボタン割り込み/C 割り込みポリシー(Single Button Barge/CBarge Policy)] を [割り込み (Barge)] に設定します。
- このパラメータが [オフ (Off) ] に設定されている場合は、[電話の設定 (Phone Configuration)] ウィンドウの [ワンボタン割り込み(Single Button Barge)] フィー ルドを設定することにより、各電話機のワンボタン割り込み機能を設定してくださ い。 (注)
- ステップ **4** [呼び出し時の割り込みを許可(Allow Barge When Ringing)] サービス パラメータを [はい (True)] に設定します。

**ステップ5** [保存 (Save) ] をクリックします。

### 共有会議の割り込みの設定

シスコは割り込みを設定しているユーザに対して共有会議の割り込み(C割り込み)を設定し ないことをお勧めします。各ユーザに対して 1 つの割り込みメソッドを選択します。

手順

- ステップ **1** CiscoUnifiedCMの管理で、**[**システム(**System**)**]**>**[**サービスパラメータ(**ServiceParameters**)**]** の順に選択し、[組み込みブリッジの有効化 (Built In Bridge Enable) |クラスタ全体サービスパ ラメータを [オン (On) ] に設定します。
	- このパラメータを [Off] に設定する場合、[電話の設定 (Phone Configuration) ] ウィ ンドウの[組み込みブリッジ (Built in Bridge) |フィールドを設定することで、電話 ごとの C 割り込みを設定します。 (注)
- ステップ2 [パーティ参加トーン (Party Entrance Tone) 1クラスタ全体サービスパラメータを[True] (トー ンに対する要件)に設定するか、[電話番号の設定 (Directory Number Configuration) ]ウィンド ウの [パーティ参加トーン(Party Entrance Tone)] フィールドを設定します。
- ステップ **3** [ワンボタン割り込み機能/C 割り込みポリシー(Single Button Barge/CBarge Policy)] に [C 割り 込み(cBarge)] を設定します。
	- このパラメータを [Off] に設定する場合、[電話の設定 (Phone Configuration) ] ウィ ンドウの [ワンボタン C 割り込み(Single Button cBarge)] フィールドを設定するこ とで、電話ごとのワンボタン C 割り込みを設定します。 (注)
- ステップ **4** [呼び出し時の割り込みを許可(Allow Barge When Ringing)] サービス パラメータを [はい (True)] に設定します。
- ステップ5 [保存 (Save) ] をクリックします。

### ユーザとデバイスの関連付け

#### 始める前に

次のいずれかまたは両方を実行します。

- 組み込み会議の割り込みの設定 (10 ページ)
- 共有会議の割り込みの設定 (11 ページ)

#### 手順

- ステップ **1** Cisco Unified CM の管理から、**[**ユーザの管理(**User Management**)**]** > **[**エンド ユーザ(**End User**)**]** を選択します。
- ステップ **2** [ユーザを次の条件で検索(Find Users Where)] フィールドで適切なフィルタを指定した後、 [検索(Find)] をクリックしてユーザのリストを取得します。
- ステップ **3** ユーザを一覧から選択します。 [エンド ユーザの設定 (End User Configuration) ] ウィンドウが表示されます。
- ステップ4 [デバイス情報 (Device Information) ] セクションを探します。
- ステップ5 [デバイスの割り当て (Device Association) ] をクリックします。 **[**ユーザ デバイス割り当て(**User Device Association**)**]** ウィンドウが表示されます。
- ステップ **6** 適切な CTI リモート デバイスを探して選択します。
- ステップ **7** 関連付けを完了するには、[選択/変更の保存(Save Selected/Changes)] をクリックします。
- ステップ **8 [**関連リンク(**Related Links**)**]** ドロップダウン リストから **[**ユーザの設定に戻る(**Back to User**)**]** を選択し、**[**検索(**Go**)**]** をクリックします。 [エンドユーザの設定 (End User Configuration) ] ウィンドウが表示され、選択し、割り当てた デバイスが、[制御するデバイス(Controlled Devices)] ペインに表示されます。

## 割り込みの連携動作

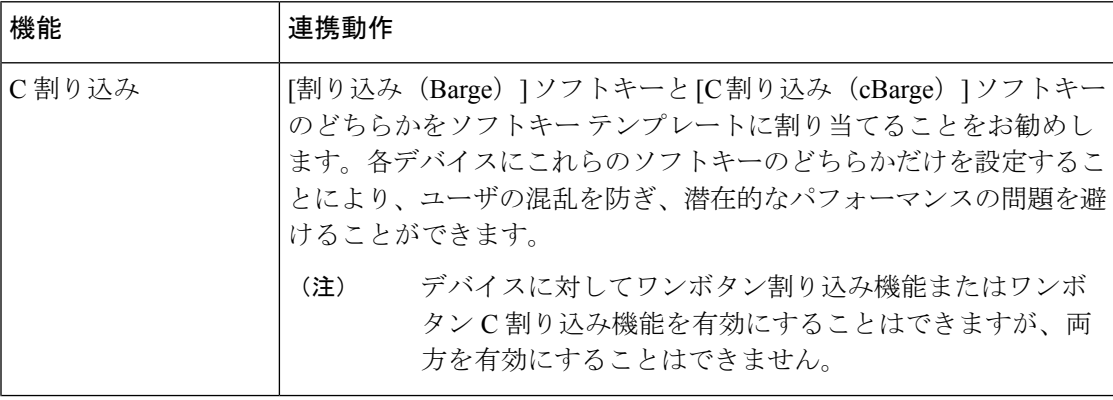

**12**

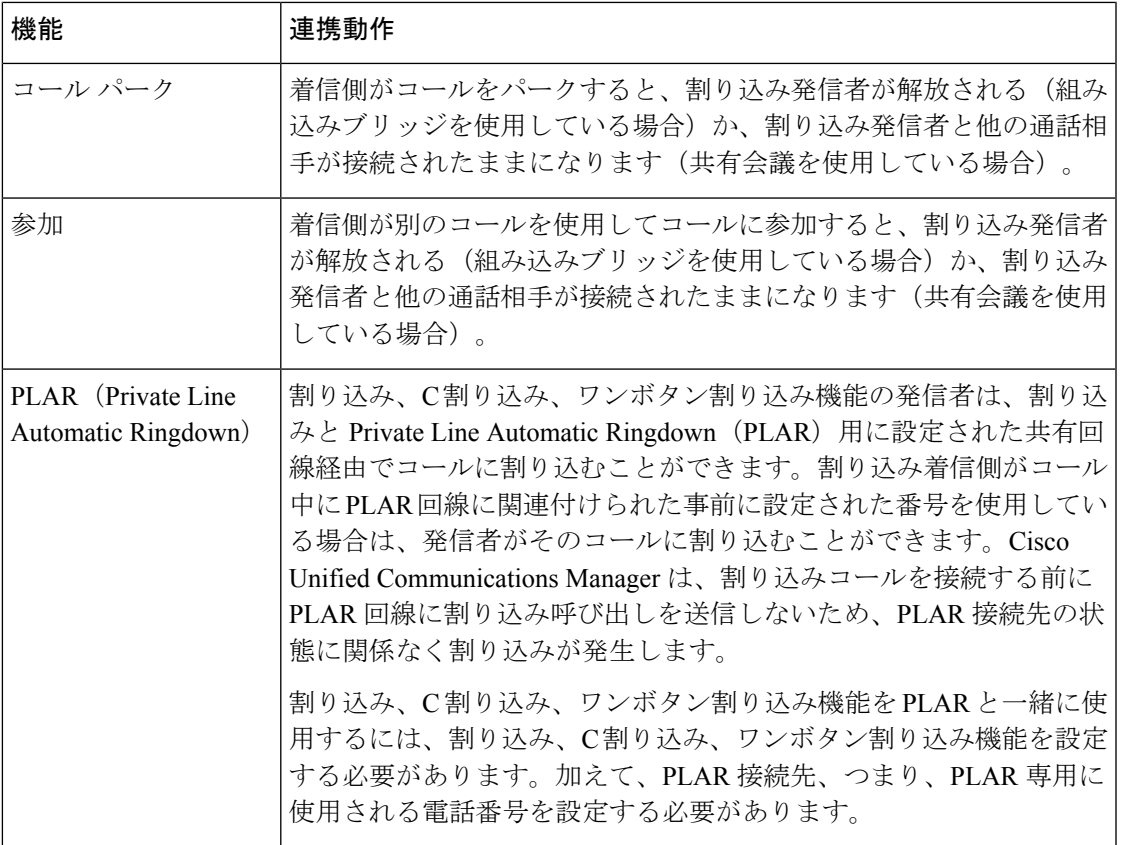

# 割り込みの制限

I

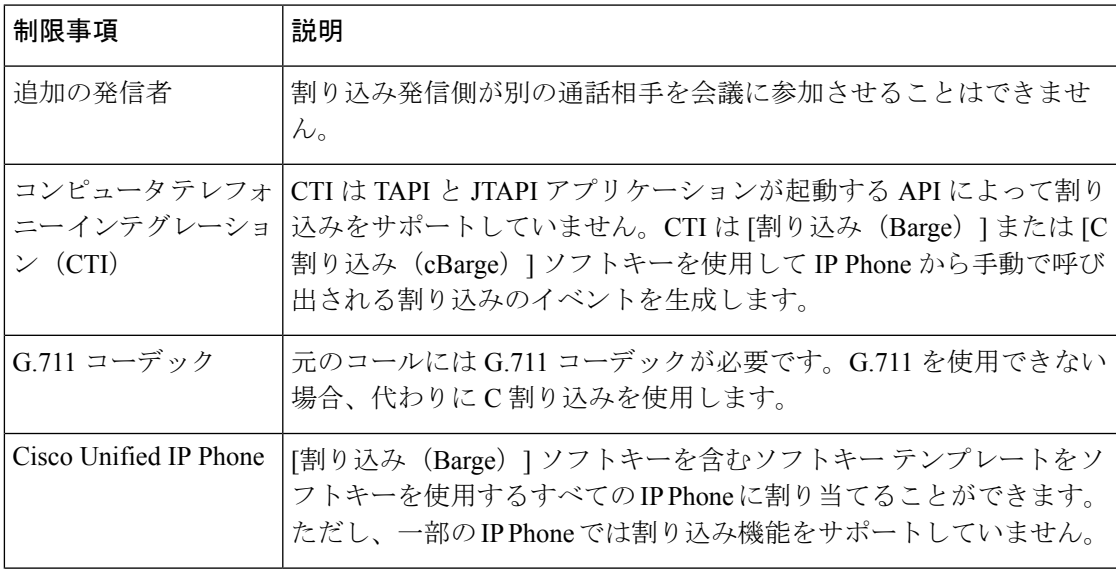

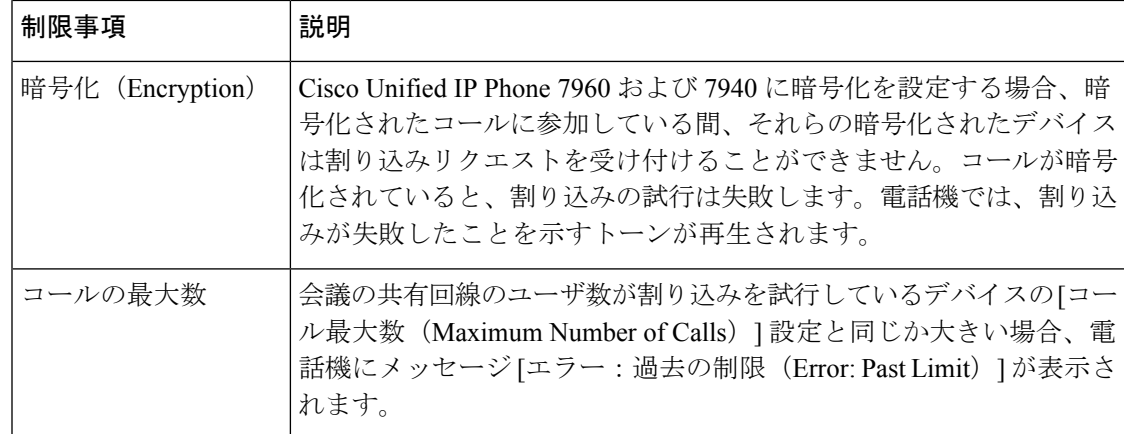

# 割り込みのトラブルシューティング

### 使用可能な会議ブリッジがない

[割り込み(Barge)]ソフトキーを押すと、IPPhoneに「使用可能な会議ブリッジがありません (No Conference Bridge Available)」というメッセージが表示されます。

[電話の設定(Phone Configuration)] ウィンドウの [ビルトイン ブリッジ(Built In Bridge)] フィールドで対象の電話機が正しく設定されていません。

問題を解決するには、次の手順を実行します。

- **1.** Cisco Unified CM の管理から、**[**デバイス(**Device**)**]** > **[**電話(**Phone**)**]** を選択して [電話の 検索(Find the phone)] をクリックし、問題がある電話機の電話機設定を見つけます。
- **2.** [ビルトイン ブリッジ(Built In Bridge)] フィールドを [オン (On)] に設定します。
- **3.** [更新 (Update) 1をクリックします。
- **4.** 電話機をリセットします。

### **[**エラー:過去の制限(**Error: Past Limit**)**]**

電話に、メッセージ [エラー:過去の制限 (Error: Past Limit) ] が表示されます。

会議の共有回線のユーザ数が割り込みを試行しているデバイスの [コール最大数(Maximum Number of Calls) コフィールドと同じか大きい。

- [サービスパラメータ設定(Service Parameter Configuration)] ウィンドウに移動して、[ク ラスタ全体のパラメータ (機能 - 会議) (Clusterwide Parameters (Feature - Conference))] を探します。必要に応じて、[最大アドホック会議(Maximum Ad Hoc Conference)] パラ メータの値を増加させます。
- •割り込みを試行しているデバイスの共有回線の[コール最大数 (Maximum Number of Calls)] の値を確認して、必要に応じて値を増加させます。

翻訳について

このドキュメントは、米国シスコ発行ドキュメントの参考和訳です。リンク情報につきましては 、日本語版掲載時点で、英語版にアップデートがあり、リンク先のページが移動/変更されている 場合がありますことをご了承ください。あくまでも参考和訳となりますので、正式な内容につい ては米国サイトのドキュメントを参照ください。